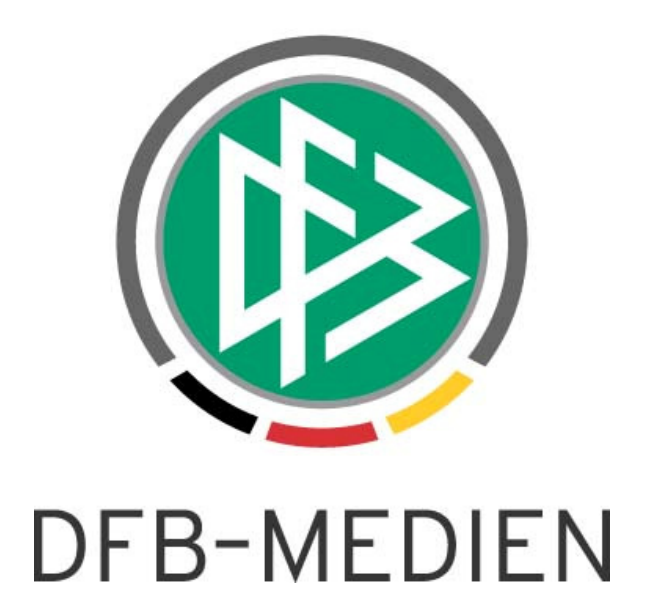

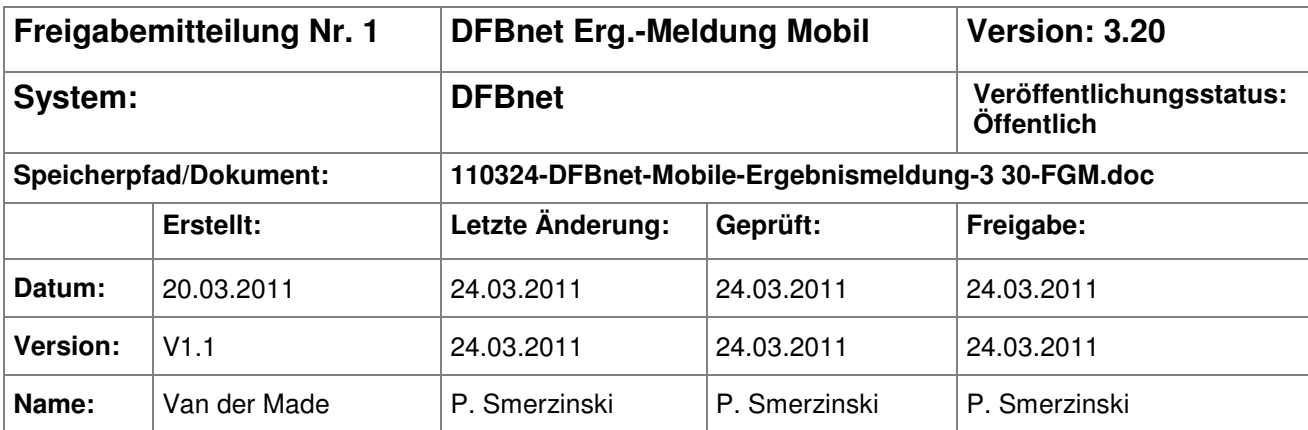

### © 2011 DFB-Medien GmbH & Co. KG

Alle Texte und Abbildungen wurden mit größter Sorgfalt erarbeitet, dennoch können etwaige Fehler nicht ausgeschlossen werden. Eine Haftung der DFB-Medien, gleich aus welchem Rechtsgrund, für Schäden oder Folgeschäden, die aus der An- und Verwendung der in diesem Dokument gegebenen Informationen entstehen können, ist ausgeschlossen.

Das Dokument ist urheberrechtlich geschützt. Die Weitergabe sowie die Veröffentlichung dieser Unterlage sind ohne die ausdrückliche und schriftliche Genehmigung der DFB-Medien nicht gestattet. Zuwiderhandlungen verpflichten zu Schadensersatz. Alle Rechte für den Fall der Patenterteilung oder der GM-Eintragung vorbehalten.

Die in diesem Dokument verwendeten Soft- und Hardwarebezeichnungen sind in den meisten Fällen auch eingetragene Warenzeichen und unterliegen als solche den gesetzlichen Bestimmungen.

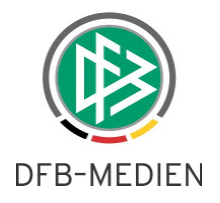

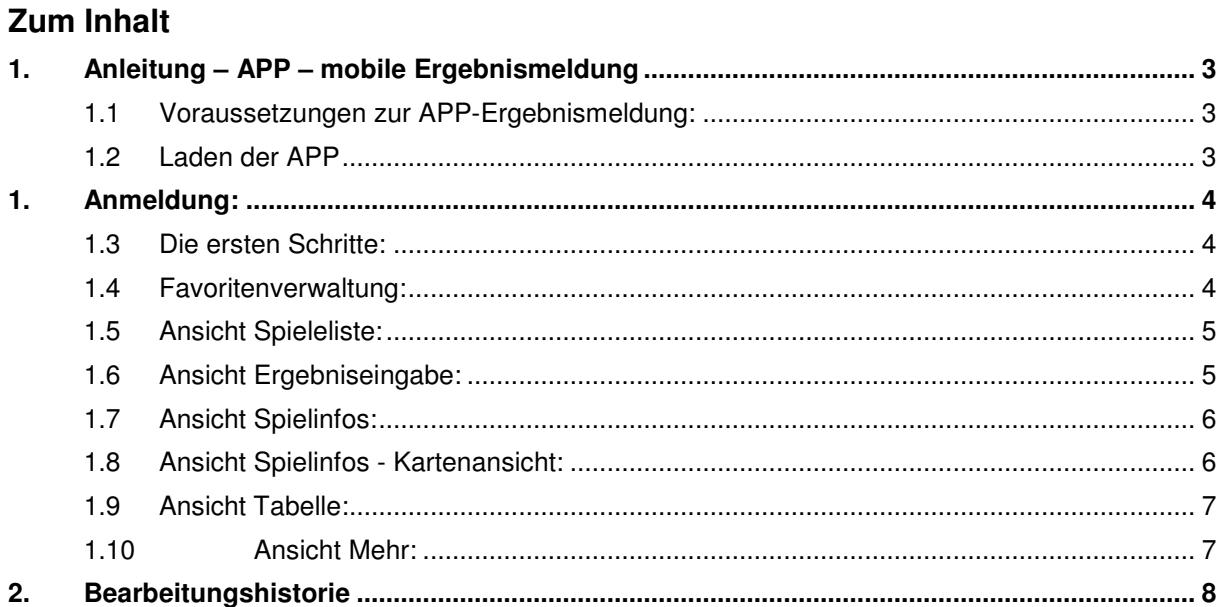

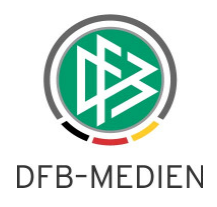

## **1. Anleitung – APP – mobile Ergebnismeldung**

Das DFBnet bietet neben der Verwaltung der Spiele auch die Möglichkeit, komfortabel die Ergebnisse zu melden. Neben den bereits bestehenden Erfassungskanälen Internet, Telefon und SMS bieten wir nun ganz aktuell eine kostenfreie APP für iPhone und Android-Smartphones an.

Die APP ermöglicht dem Vereinsmelder, die noch offenen Ergebnisse seines Vereins über sein Smartphone von jedem Standort aus zu melden. Alle Spiele der letzten 5 Tage werden angezeigt und können gemeldet werden.

Für die zukünftigen Spiele des aktuellen Tages können –wie gewohnt - Sonderereignisses wie z.B. Nichtantritt und Ausfall gemeldet werden. Im Folgenden finden Sie eine detaillierte Beschreibung.

Die APP für das iPhone ist im App-Store (http://www.apple.com/de/) zu finden.

Die APP für das Android-Smartphones kann auf dem Android-Market (https://market.android.com/) herunter geladen werden, oder direkt von der DFBnet-Seite, hier wählt man in der oberen Navigation APP\_Download und gelangt dort zum Download.

Anmerkung: Alle folgenden Abbildungen und die darauf gezeigten Begegnungen und Ergebnisse sind nur zur Veranschaulichung und haben nichts mit den produktiven Daten zu tun.

### **1.1 Voraussetzungen zur APP-Ergebnismeldung:**

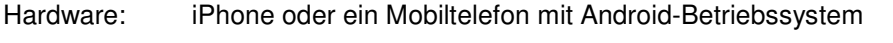

- Software: die aktuelle APP für das jeweilige Mobiltelefon wurde installiert
- Kennung: eine gültige Vereinsmelder-Kennung für einen Verein
- Spiele: in den letzten 5 Tagen (ab akt. Tagesdatum) sind noch Spiele zu melden

### **1.2 Laden der APP**

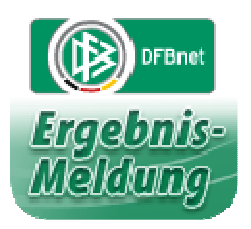

Auf Ihrem Mobiltelefon sollte nun ein Symbol wie das nebenstehende (oder ähnlich) zu sehen sein.

Durch einfaches anklicken öffnet sich die DFBnet-APP und der Anmeldescreen ist zu sehen.

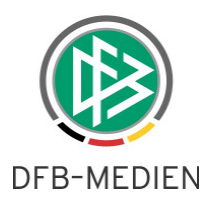

### **1. Anmeldung:**

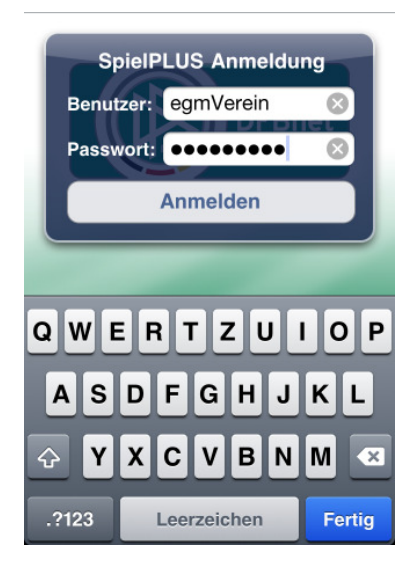

Geben Sie hier die Benutzerkennung und das Passwort ein.

**!** Es muss sich um eine Vereinsmelderkennung handeln, also eine Kennung mit der Berechtigung auf mindestens einen Verein.

Die unten eingeblendete Tastatur ermöglicht Ihnen eine einfache Eingabe ihrer Kennung. Sollten Sie eine numerische Kennung haben, betäti-

gen Sie die Taste .?123

Nach Angabe der Benutzerdaten ist der Button "Anmelden" zu betätigen.

### **1.3 Die ersten Schritte:**

Hat der Anwender eine neue Kennung erhalten und er meldet sich zum 1. Mal per APP an, wird er aufgefordert die AGB's zu akzeptieren, sonst ist keine Ergebnismeldung möglich.

Hat er die AGB's bereits über DFBnet-Ergebnismeldung akzeptiert, wird dieser Punkt übersprungen. Ist dies geschehen, wird der Anwender direkt zu der Favoritenverwaltung geleitet.

# **1.4 Favoritenverwaltung:**   $Mehr$ **Favoriten** Altherren S.C.BORUSSIA KÖLN-KALK... S.C.BORUSSIA KÖLN-KALK... Herren Kalk Borussia I Kalk Borussia II B-Junioren **Borussia Kalk**

Hier werden die Mannschaften gewählt, die später bevorzugt zu sehen sein sollen. Beispiel: Werden hier nur die Herrenmannschaften ausgewählt, werden auch nur die Spiele/Tabellen der Herrenmannschaften angezeigt. Dies ist jederzeit unter dem Button "Mehr – Favoriten bearbeiten" änderbar. So kann sich jeder Anwender individuell "seine" Spiele vorselektieren.

Im unteren Bereich ist die Navigationsleiste mit den Ansichten "Spielliste", "Tabelle" und "Mehr" zu sehen.

Im oberen Bereich wird beim iPhone eine Zurück-

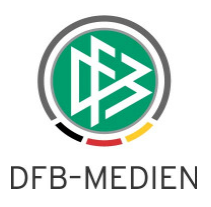

### **1.5 Ansicht Spieleliste:**

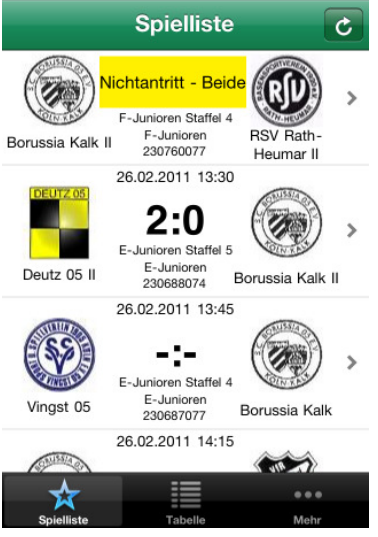

Die Spieleliste umfasst alle Spiele der letzten 5 Tage in Abhängigkeit der gewählten Favoriten und die Spiele des aktuellen Tages. Je nach Berechtigung und Spielstatus ist eine Ergebnismeldung möglich.

Die jeweiligen Vereinswappen werden nur angezeigt, wenn sie über den Vereinsmeldebogen hochgeladen wurden und einer Veröffentlichung zugestimmt wurde.

Durch Klick auf die Begegnung gelangt man in die Ergebniseingabe

# Spielergebnis Doutz O .<br>Rorueeja Ka - : -

In dieser Ansicht kann der Anwender das Torverhältnis sowie Karten und Strafen für das angezeigte Spiel melden.

Hier gibt es 2 Möglichkeiten der Bedienung:

- 1. Durch anklicken des jeweiligen Mannschaftswappens wird die Tore-Eingabe bei jedem Klick um eins hoch gezählt.
- 2. Durch anklicken des Ergebnisfeldes öffnet sich ein Dialog zur Ergebniseingabe.

Sind die Angaben vollständig, muss der Button "Speichern" betätigt werden.

Handelt es sich um ein Sonderereignis ist dies über den Button Sonderereignis zu melden.

Bei Betätigung des Buttons "Spielinfos", gelangt der Anwender in eine detaillierte Sicht des Spiels

**1.6 Ansicht Ergebniseingabe:** 

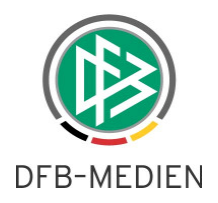

### **1.7 Ansicht Spielinfos:**

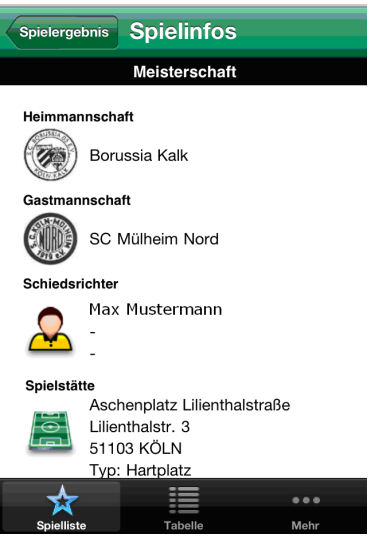

In dieser Ansicht kann der Anwender Details zum Spiel ansehen. Zum Beispiel werden hier die Schiedsrichter und die Spielstätte angezeigt. Im unteren Bereich

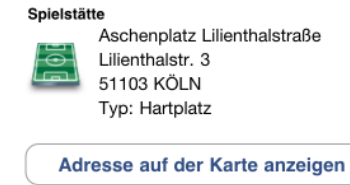

kann man sich die Spielstätte per Google-Maps anzeigen lassen.

### **1.8 Ansicht Spielinfos - Kartenansicht:**

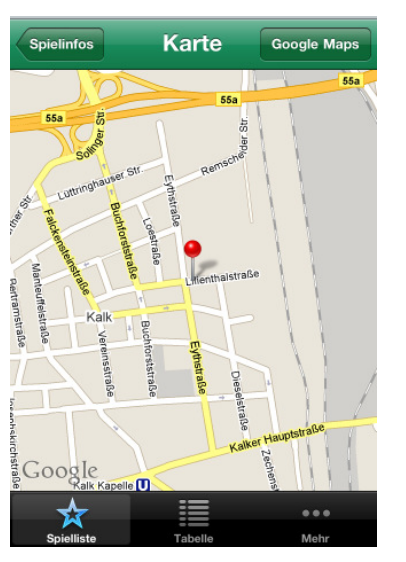

Betätigt der Anwender den Button "Adresse auf der Karte anzeigen", wird die hinterlegte Adresse der Spielstätte auf einer Karte angezeigt.

Durch Klick auf "Google Maps" kann der Anwender nun sogar die Route von seinem aktuellen Standort aus berechnen lassen.

Achtung: Dadurch verlässt der Anwender jedoch die APP und sie muss erneut aufgerufen werden.

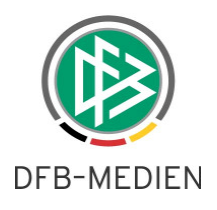

### **1.9 Ansicht Tabelle:**

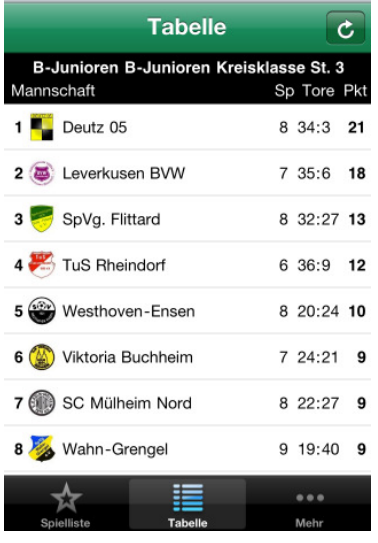

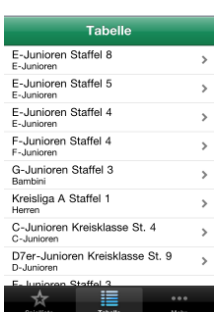

Nach Auswahl einer Staffel gelangt der Anwender in die Tabellenansicht. Hier sind die aktuellen Tabellenstände zu sehen. Durch das Icon C kann die Tabelle jederzeit aktualisiert werden.

### **1.10 Ansicht Mehr:**

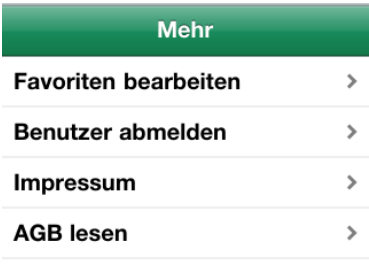

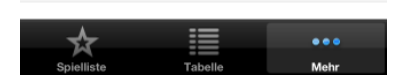

Im Bereich "Mehr" ist die Favoritenverwaltung zu finden und hier kann sich der Anwender abmelden.

Des Weiteren kann er sich hier das Impressum und die AGB's anzeigen lassen.

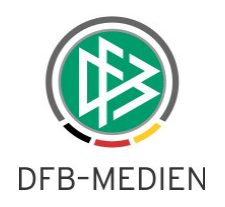

# **2. Bearbeitungshistorie**

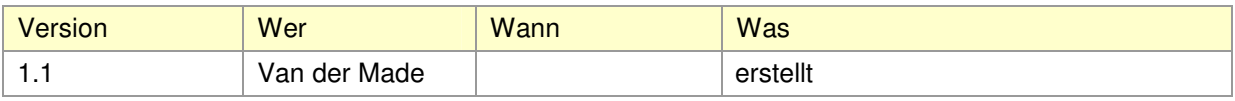